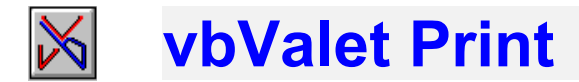

# Thank you for considering vbValet Print!

WHAT IS IT...*vbValet Print* v1.2 runs in Word for Windows v6.0a (You can download the v6.0a patch from the MSWord Forum). It will format and print your Visual Basic project and/or allow for "intelligent viewing" on the screen. It builds a cross reference index and counts the number of occurrences of your Global Const, Type, Declare Function and Declare Sub statements. It has been written and tested in Word for Windows v6.0a Wordbasic and installs into the Normal.Dot template. It **DOES NOT** make any changes to your Visual Basic code. It works only with code that has been **saved in text mode while in Visual Basic. It does bring the full power of Word for Windows v6a to your project documentation!**

## **PRINTING/FORMATTING:**

Printing options;

- with a page break after each form.
- without a page break after each form (default).

Formatting Options:

- include Visual Basic Form header information (a list of all active control and form properties).
- · include a **Table of Contents** in the document.
- · **Comment lines** highlighted in color and font.
- Change font characteristics of any vbVPrint Style using the W4W dialog.

**CROSS+REFERENCE:** Version 1.2 of **vbValet Print** searches your completed project document for all occurrences of Global Consts, Type, Declare Sub and Declare Function. You can choose to list all of the items or choose to list only those that are not referenced in your project code. You can then use the list to delete the unused items from your source code.

**NAVIGATION:** The "intelligent viewing" is implemented when you choose to have a Table of Contents included with your document. A single click on a page number in the Table of Contents will take you to the form or routine you wish..

**SAVING**: Once the document is formatted, it is saved as a Word v6.0a document using the name of the project .MAK file. For example, vbVNav.MAK would yield a vbVNav.Doc file in the same directory as the .MAK file. From this point on you can do what you like with the document using the full power of WFW v6a to further customize the output.

**HELP FILES:** *vbValet Print* Tips come up automatically or are accessible from the Help menu. The vbvsampl.doc (included) details the features of **vbValet Print.** Look it over. You will be working with a standard WFW document. All of your options are open. All of WFW Help applies.

## **INSTALLATION**

- $\Rightarrow$  Copy vbvprint.dot into your winword\template directory.
- $\Rightarrow$  Click on the checkmark farther down this page to complete the installation.
- $\Rightarrow$  Restart Word for Windows to allow for the change to take effect.

## **UNINSTALL**:

- $\Rightarrow$  Delete vbvprint.dot from your winword\template directory.
- $\Rightarrow$  Delete vbvprt.ini from the Windows directory.
- Þ Tools/Macro and open the macro AUTOEXEC in Normal.Dot
- and delete the lines[2]:
- '\* \* \* This Line added by vbValet Print\* \* \*

Call AutoExecModVBV

 $\Rightarrow$  Tools/Macro. Select "All Active Templates" and delete the following macros; AutoExecModvbv, and vbvalet. That's it.

# **Before you take the next step, copy VBPRINT.DOT into your WinWord/Template directory.**

 **To install vbValet Print** Just **double-click** the checkmark.

and follow the instructions.

## **RUNNING vbValet Print**

- Switch to the directory that contains your project. Open your Visual Basic .MAK file in Word (e.g. File Type = \*.\*). Go to the **Tools** menu and choose **vbValet Print**.
- · Or just click on **vbV Print** in the **Tools** menu. A FileOpen dialog box will come up. Choose the .MAK file to open.
- IMPORTANT: The visual basic project must have been previously saved as TEXT!!

Then just watch it happen. Dialog boxes will guide you through the process. The status of the project will be reflected by the various messages on the status bar.

# **Print Features**

After your project has been formatted on the screen. You have the option of:

- $\Rightarrow$  Printing each form on a new page.
- Printing forms contiguously without page breaks for each form. This option is the default.

You can switch between the two modes. In the File menu select **Delete Page Break [vbv]** or after you have deleted the page breaks select **Add Page Break [vbv]** or use the buttons on the Toolbar.

## **Screen Display Features**

Þ A single Click on the Page Number in the Table of Contents will take you to that form/sub/function listing. Ctrl-Home will take you back to the Table of Contents.

# **Cross Reference**

In the Tools menu, choose **KrossReference [vbV]** or use the Toolbar button**.** An Index style list will be prepared of all occurrences or only unreferenced occurances of Global Consts, Type statements, Declare Sub, and Declare Function in your project document. Use the listing to delete the unneeded items from your source code.

## **Registration et. al.**

Use Compuserve SWREG #2306 or "snail mail" to register. As a registered user you will be entitled to free "minor" upgrades, compuserve mail support, discounts on major upgrades, and 10% of your payment is donated to the International Buddhist Children's Fund. The cost of this package is \$30.00 U.S. [includes mailing costs].

#### **Coming...**

A code librarian that will prepare a .HLP file of any or all the forms or procedures in a vbV Print document.

Thanks for using this package. Let me know what it needs to make your work easier. May your life go well.

Robert Wydler Haduch Friedheimstr. 24 CH-8057 Zürich Switzerland 041-01-312 1062 CIS:100116,3443